## CBS 220系列交換器上的GVRP組態

## 目標

本文說明如何在思科商務220系列交換器上啟用和設定GARP VLAN註冊通訊協定 (GVRP)。

簡介

GVRP允許裝置動態交換VLAN配置資訊,以簡化VLAN配置。GVRP基於通用屬性註冊 協定(GARP)。 當交換機通過GVRP和GVRP註冊接收VLAN資訊時,接收介面將加入該 VLAN。如果介面嘗試加入不存在的VLAN,並且啟用了動態VLAN建立功能,交換機將 自動建立VLAN。

必須在全域性和每個埠上啟用GVRP。啟動後,它會傳輸和接收GARP封包資料單元 (GPDU)。未傳播已定義但未活動的VLAN。若要傳播VLAN,它必須在至少一個連線埠 上啟動。預設情況下,GVRP在全域性和埠上禁用。

#### 適用裝置 |軟體版本

• CBS220系列<u>(產品手冊)</u> | 2.0.0.17

## GVRP設定

#### 步驟1

登入到CBS220交換機的Web使用者介面(UI)。

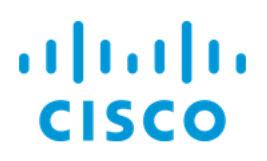

# Switch

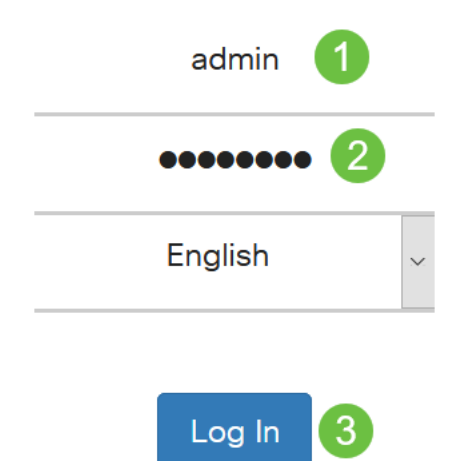

#### 步驟2

選擇VLAN Management > GVRP Settings。

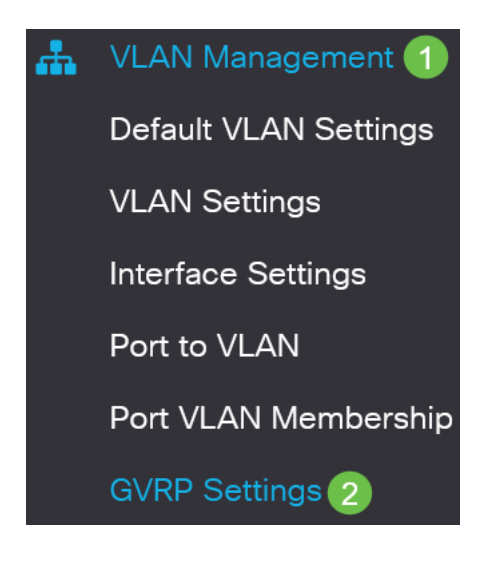

#### 步驟3

選中GVRP Global Status覈取方塊以在交換機上全域性啟用GVRP。

## **GVRP Settings**

GVRP Global Status: Ø Enable

步驟4

按一下Apply以設定全域性GVRP狀態。

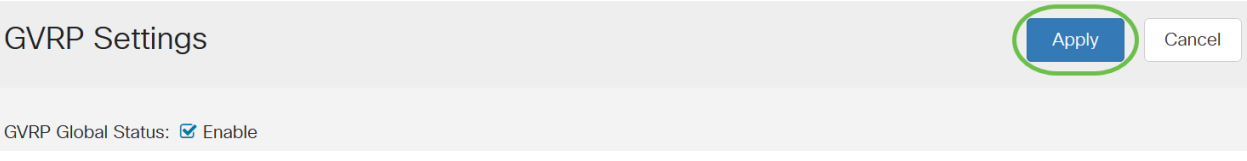

步驟5

從Filter: 中選擇Port或LAGInterface Type equals to下拉選單。按一下Go以顯示所選介 面型別的設定。

**GVRP Setting Table** 

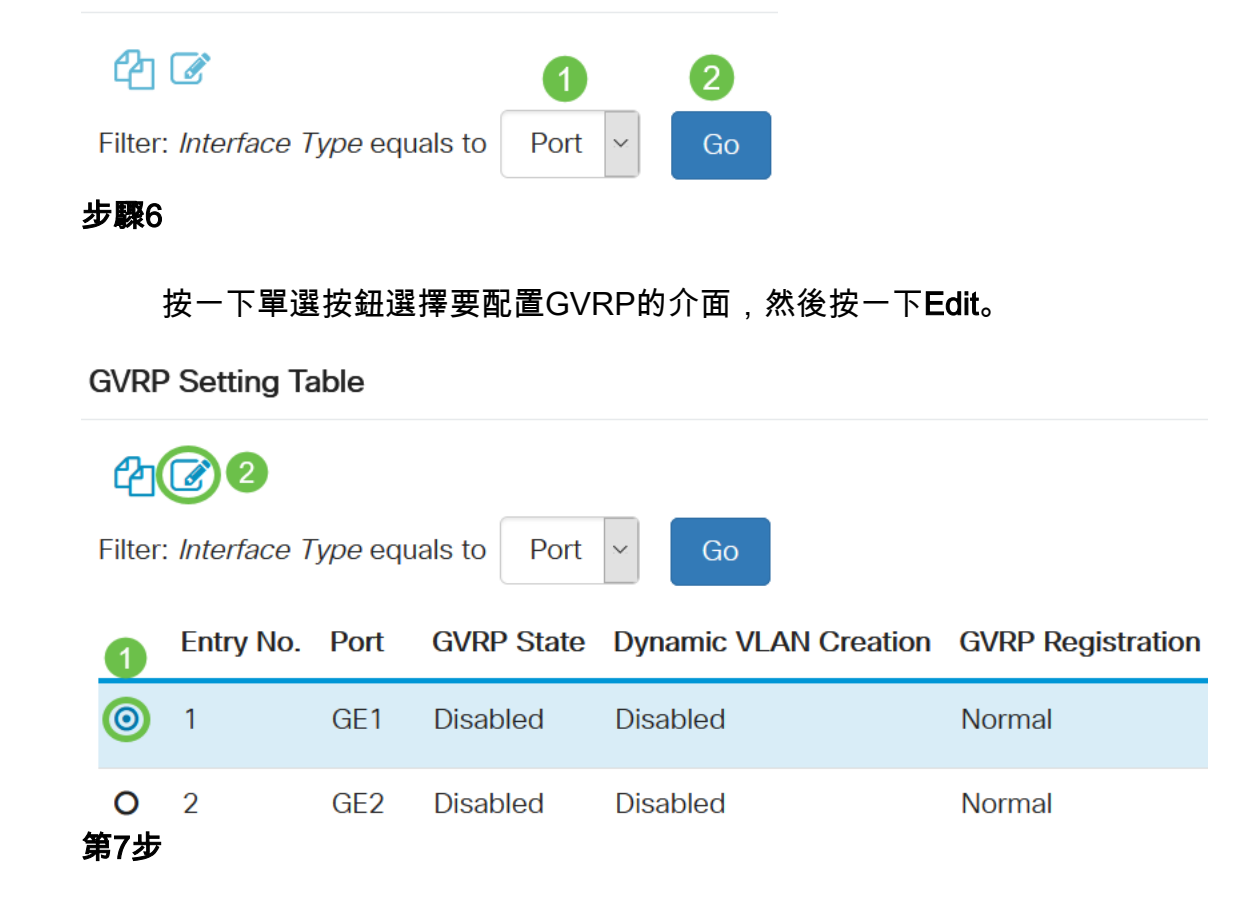

配置以下欄位:

- *Interface* 選擇要編輯的介面(埠或LAG)。埠必須在常規或中繼模式下配置以支援 GVRP。
- *GVRP狀態* 選擇以在此介面上啟用GVRP。
- 動態VLAN建立 選中*Dynamic VLAN Creation欄位中的*Enable*覈取方塊,以便在選定介* 面上接收到該VLAN的GVRP資訊時,動態建立VLAN。如果禁用了動態VLAN建立,則交 換機只能識別手動建立的VLAN。

● GVRP Registration — 選中GVRP Registration欄位中的Enable覈取方塊,以在選定介面 上接收到該VLAN的GVRP資訊時使選定介面加入VLAN。如果已禁用GVRP註冊,則介面 僅與它被手動配置為開啟的VLAN關聯。

## **Edit GVRP Settings**

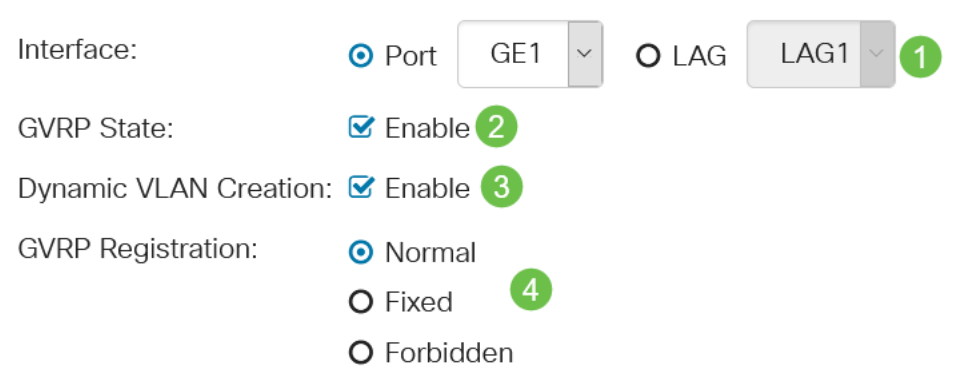

#### 步驟8

按一下Apply儲存所選介面的更新GVRP設定。

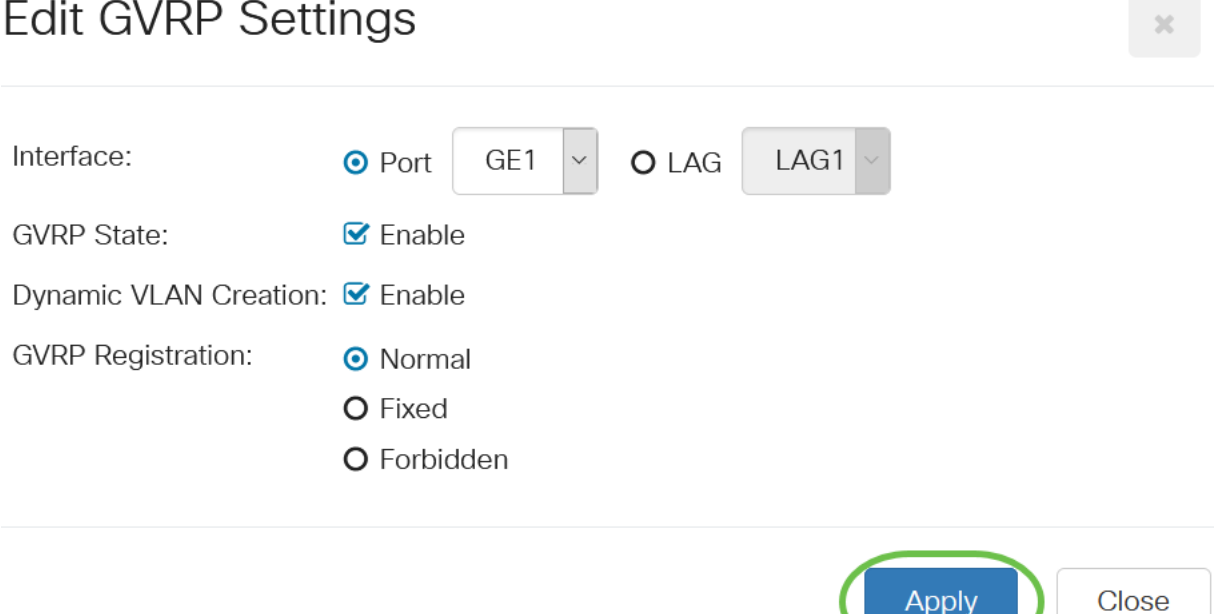

Apply

### 結論 Ĩ

你成功了!您已成功在CBS220交換機上配置GVRP。

如需更多設定,請參閱<u>[思科商務220系列交換器管理指南](/content/en/us/td/docs/switches/lan/csbss/CBS220/Adminstration-Guide/cbs-220-admin-guide.html)</u>。